## 卓話バンクの登録のしかた

## 準備

登録前に、以下の情報を準備してください。

- ① 卓話のタイトル
- ② 卓話の説明文
- ④ 卓話者のロータリー歴
- ⑤ 写真データ

③ 卓話者の職歴

## 手順

1. 卓話バンクにアクセスし、メニューの「卓話登録」をクリックする

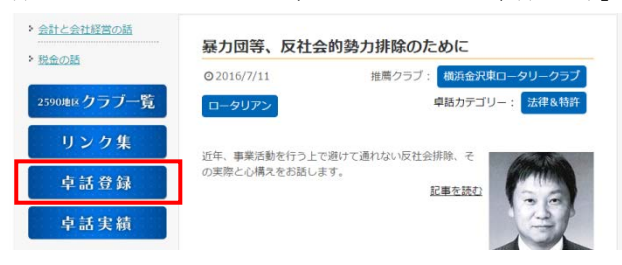

2. 下記のログオン画面が表示されるので、ユーザー名とパスワードを入力する

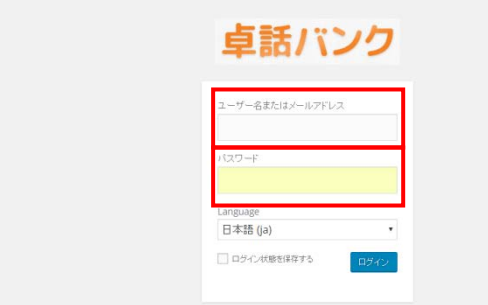

クラブ奉仕委員会及び広報・公共イメージ向上委員会に、卓話登録者名を申請してください。 後日、ユーザー名とパスワードをご連絡します。

3. ログオンすると、投稿記事一覧が表示されるので、ページ上部の「新規投稿」をクリックする

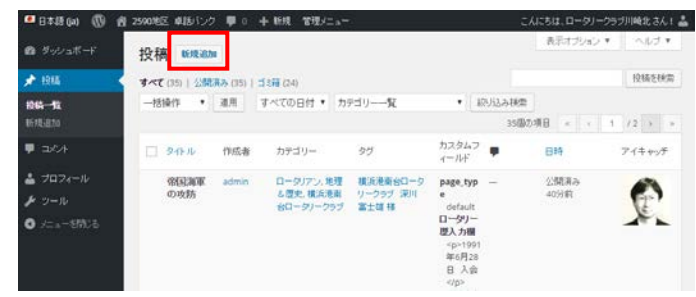

- 投稿記事一覧に表示されるのは、ご自分が登録した情報のみです。
- 修正時は、この一覧より修正したい卓話を選択して、修正してください。

4. 下記の画面が表示されますので、事前に準備した情報を登録する

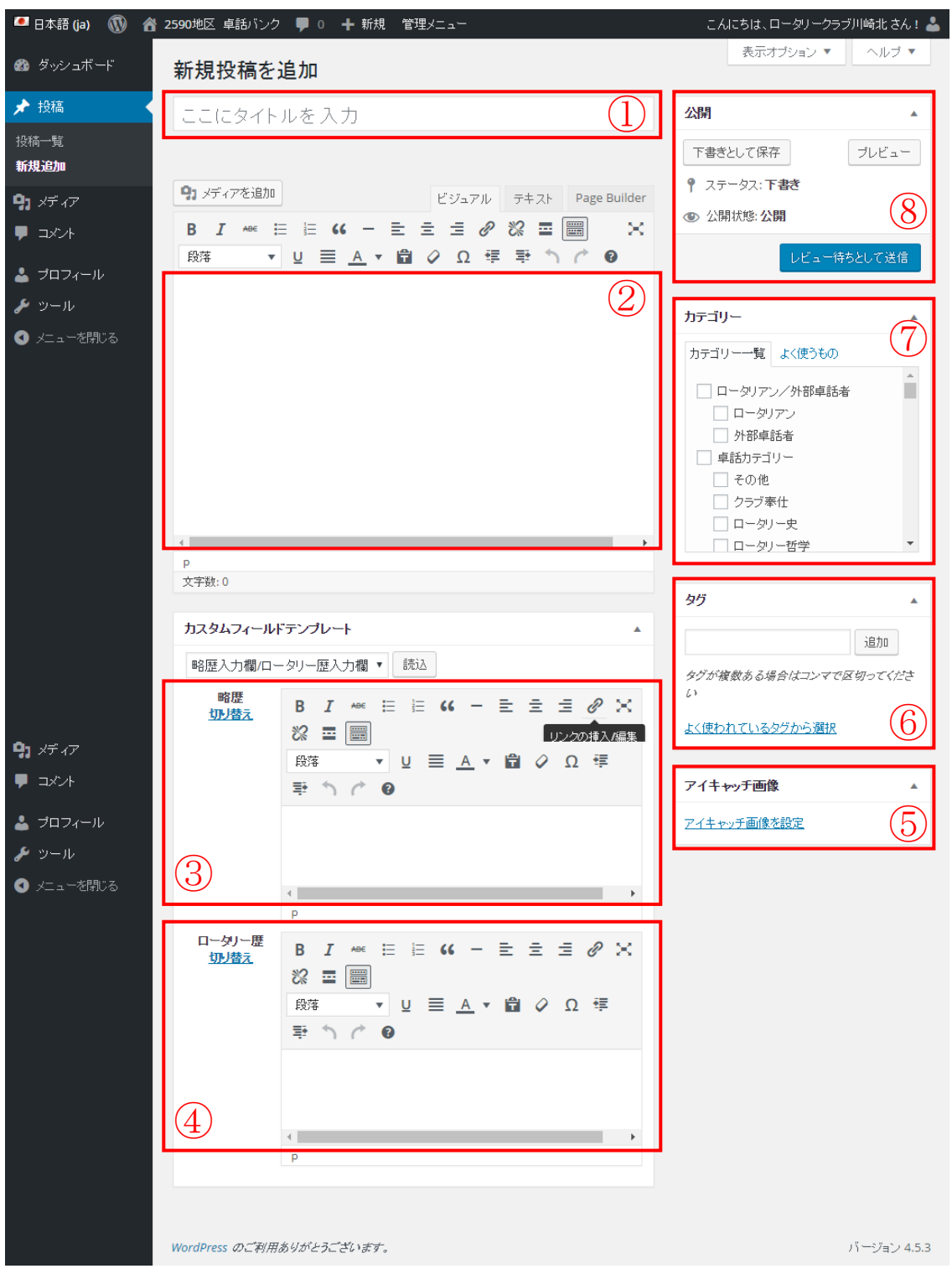

- 卓話のタイトル
- 卓話の説明文
- 卓話者の職歴
- 卓話者のロータリー歴
- アイキャッチ画像(写真データ)
- タグ(卓話者の所属クラブ、氏名)
- カテゴリー

(ロータリアン/外部卓話者、卓話カテ ゴリ、推薦クラブ)

プレビューとレビュー(公開申請)

① 卓話のタイトル

卓話のタイトルを入力します。最初から「ここにタイトルを入力」という文章が入っています が、この欄をクリックすると消えます。

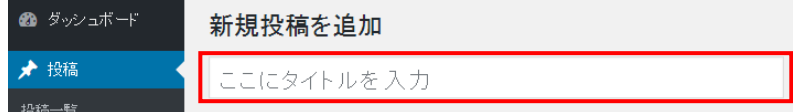

卓話ページのタイトルになりますので、なるべく短く簡潔な文にしてください。

② 卓話の説明文

説明文を入力します。

写真を追加する場合は、挿入したい箇所にカーソルを置いて、上部の「メディアを追加」ボタ ンをクリックします。

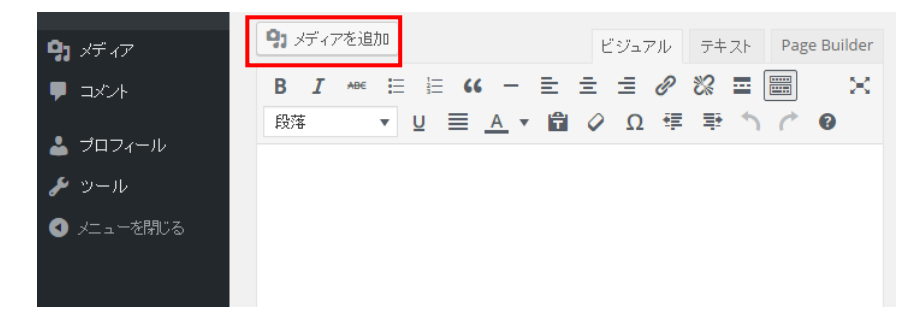

以下の画面が表示されるので、この画面に登録したい画像をドロップするか、「ファイルを選択」 ボタンをクリックして登録したい画像を選択してください。

## 注意:画像のファイル名は「yamada.jpg」など、「固有の英数字」にしてください。

「image1.jpg」などにすると、すでに登録した画像を上書きしてしまいます。

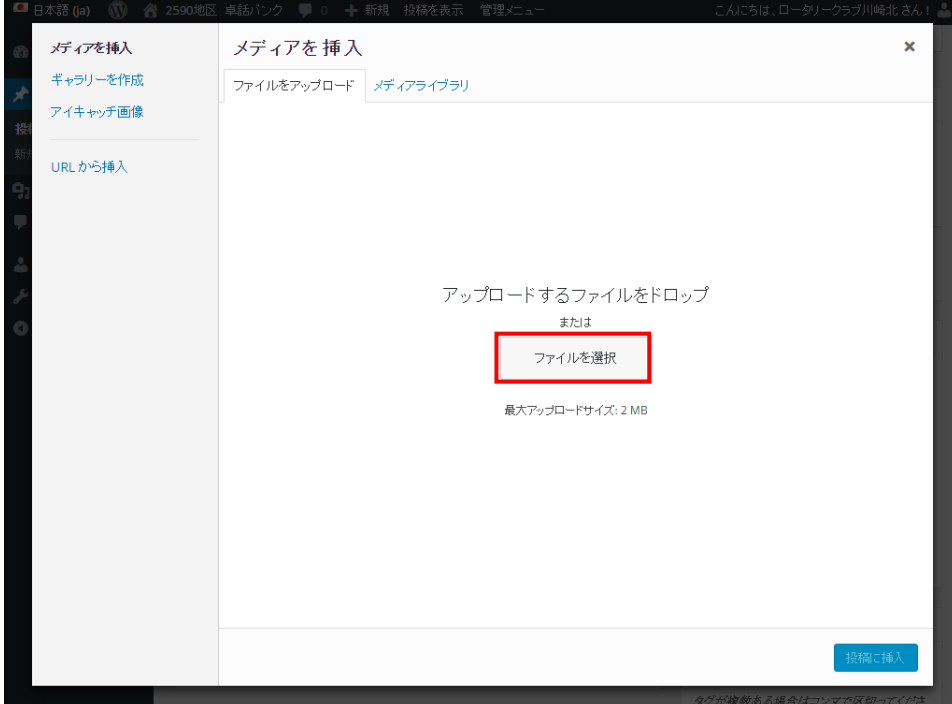

- ③ 卓話者の職歴
- ④ 卓話者のロータリー歴

卓話者の職歴とロータリー歴の入力欄は、最初は表示されていません。 以下の欄に「尺歴入力欄/ロータリー歴入力欄」と表示された状態で「読込」ボタンをクリック します。

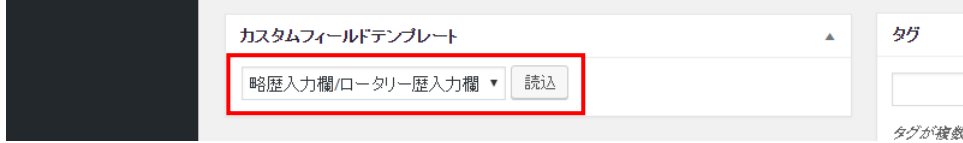

下記の画面のように入力欄が表示されますので、それぞれの項目を入力してください。

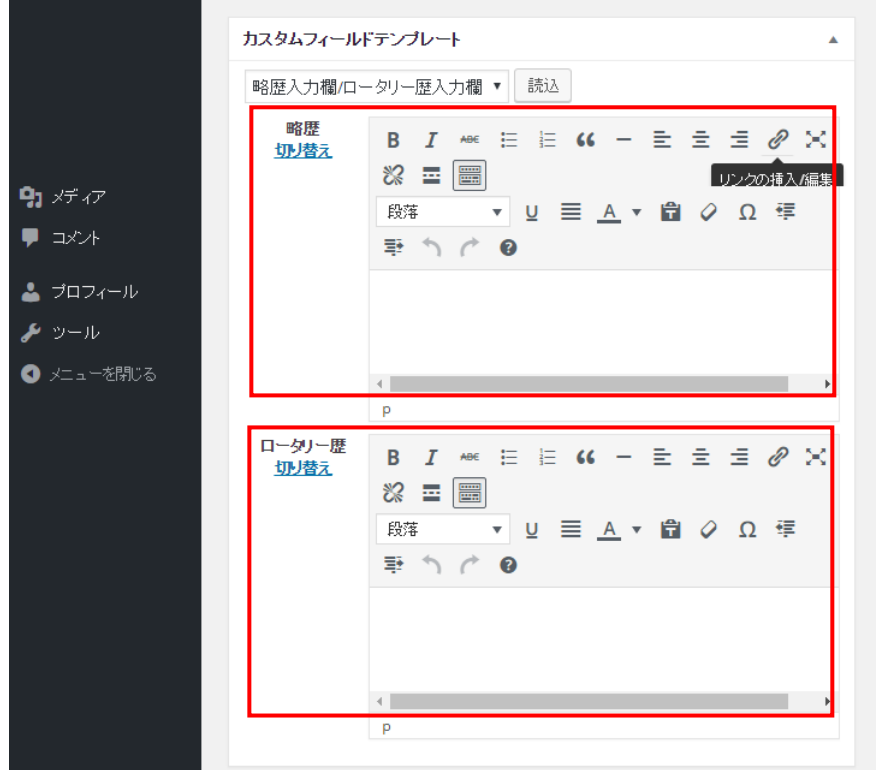

⑤ アイキャッチ画像

この画像は、top ページなどの卓話の紹介画面で表示されます。

「アイキャッチ画像を設定」をクリックすると、前述②「卓話の説明文」での画像登録と同じ 手順で登録できます。

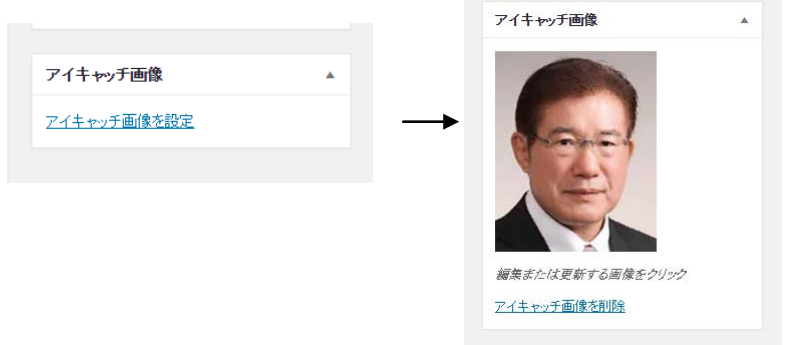

⑥ タグ

卓話者の所属と名前を入力します。

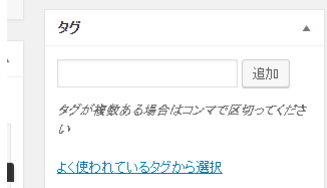

入力方法は、ロータリアンの場合「所属クラブ名 苗字 名前様」、外部卓話者の場合は「会 社名 苗字 名前様」とします。

例:「川崎北ロータリークラブ 川野 正久 様」

例:「株式会社 SEA Trinity 代表取締役 友野 なお 様」

一度登録すると、「よく使われているタグから選択」をクリックすると以前に登録した名前が表 示されるので、そこから選択することができます。

⑦ カテゴリー

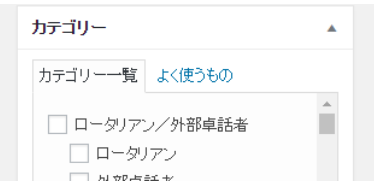

ここにでは三種類のカテゴリーについて登録します。該当するものに✔を付けてください。

ロータリアン/外部卓話者

ロータリアンか外部卓話者のどちらかを選択してください。

• 卓話カテゴリー

以下のカテゴリの中から選択してください。二つまで選択することができます。

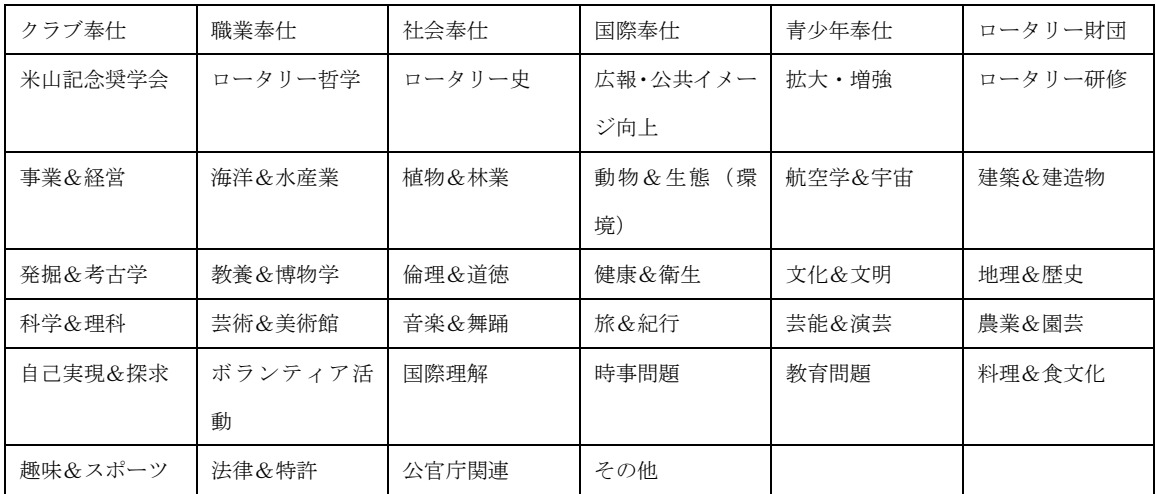

該当するカテゴリーが見つからない場合は、「その他」を選んでください。担当委員会にて検 討のうえ、適切なカテゴリーを選ぶか、新たなカテゴリーを追加いたします。

• 推薦クラブ

推薦クラブを選択してください。

⑧ プレビューとレビュー(公開申請)

このエリアには、作業に必要な項目が三つあります。

- 「下書きとして保存」 作業途中の状態を保存できます。入力中はこまめに保存してください。
- 「プレビュー」 このボタンをクリックすると、別ウインドウで作成途中の画面を確認することができます。
- 「レビュー待ちとして送信」 全ての入力/確認が終了し、公開する準備ができたらこのボタンをクリックします。 承認担当者にメールが送られます。承認されたら、Web サイトで公開されます。

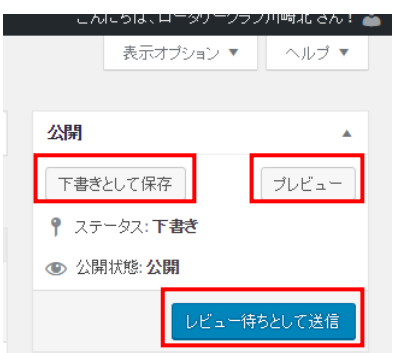

ロータリーとして相応しくない言葉や表現が使われている場合(例えば、放送禁止用語など)、 委員会より修正依頼がメールで送られて来る場合があります。

その時は、一覧表示より、修正すべき卓話を選び、修正してください。

修正後、再度「レビュー待ちとして送信」をクリックして、承認依頼をしてください。

以上で卓話バンクの登録は終了です。